# Configurazione di Telephony Organizally Unique Identifier (OUI) sugli switch gestiti serie 200/300

#### **Obiettivo**

Gli OUI (Organizationally Unique Identifier) sono i primi tre byte di un indirizzo MAC, mentre gli ultimi tre byte contengono un ID stazione univoco. È possibile aggiungere un produttore specifico tramite OUI. Dopo aver aggiunto l'OUI, tutto il traffico ricevuto sulle porte VLAN voce dal telefono IP specifico con un OUI elencato viene inoltrato sulla VLAN voce. A differenza della modalità OUI di telefonia che rileva i dispositivi voce in base all'OUI di telefonia, la modalità Auto Voice VLAN dipende dalla porta SmartPort automatica per aggiungere dinamicamente le porte alla VLAN voce.

L'obiettivo di questo articolo è spiegare come configurare l'OUI di telefonia sugli switch gestiti serie 200/300.

#### Dispositivi interessati

· SF/SG serie 200 e SF/SG serie 300 Managed Switch

#### Versione del software

•1.3.0.62

#### Abilita OUI telefonia

Passaggio 1. Accedere all'utility di configurazione Web e selezionare Gestione VLAN > Voice VLAN > Proprietà. Viene visualizzata la pagina Proprietà:

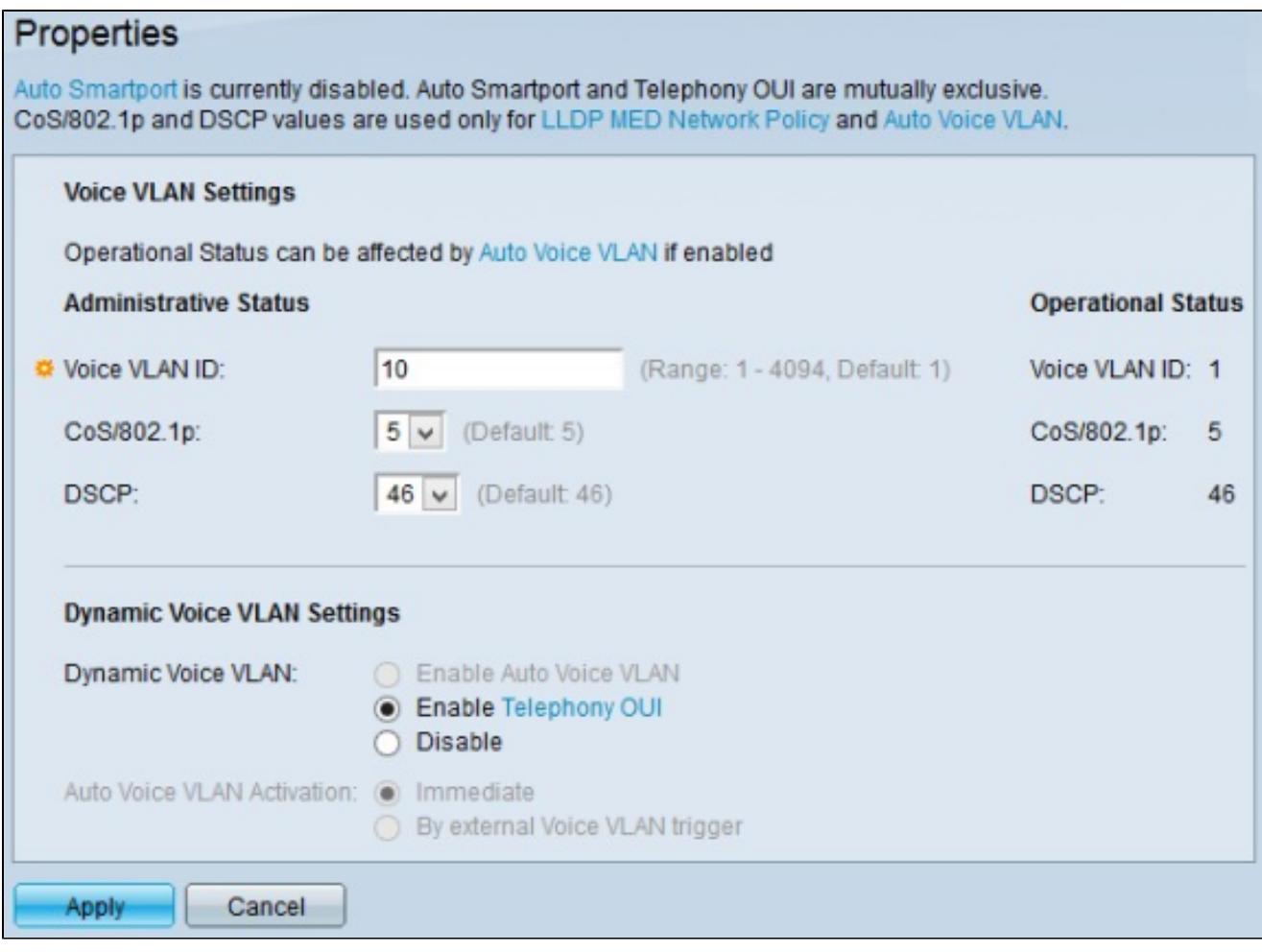

Passaggio 2. Immettere l'ID VLAN voce per il traffico vocale nel campo ID VLAN voce.

Nota: l'ID della VLAN voce non può essere uguale all'ID della VLAN voce predefinito.

Passaggio 3. (Facoltativo) Selezionare la coda CoS (Class of Service) dall'elenco a discesa CoS/802.1p per inserire il traffico vocale. Questo valore viene utilizzato da LLDP-MED (Link Layer Discovery Protocol - Media Endpoint Discovery Protocol) come criterio di rete vocale.

Passaggio 4. (Facoltativo) Scegliere il punto di codice dei servizi differenziati (DSCP) dall'elenco a discesa DSCP per contrassegnare i pacchetti voce in arrivo con il servizio corrispondente. Questo valore viene utilizzato da LLDP-MED (Link Layer Discovery Protocol - Media Endpoint Discovery Protocol) come criterio di rete vocale.

Nota: per ulteriori informazioni sui criteri di rete LLDP-MED, fare riferimento all'articolo [Configurazione dei criteri di rete LLDP \(Link Layer Discovery Protocol\) Media Endpoint](ukp.aspx?vw=1&docid=5dde09ffd7f74fe6b9ced5c84b7d183a_Setting_LLDP_MED_Network_Policy_on_the_SF_Switch.xml) [Discovery \(MED\) sugli switch gestiti serie 200/300.](ukp.aspx?vw=1&docid=5dde09ffd7f74fe6b9ced5c84b7d183a_Setting_LLDP_MED_Network_Policy_on_the_SF_Switch.xml)

Nota: nel campo Stato operativo, è possibile trovare i valori attualmente configurati per Voice VLAN ID, CoS/802.1p e DSCP.

Passaggio 5. Nel campo VLAN voce dinamica, fare clic su Abilita OUI telefonia per abilitare OUI telefonia.

Passaggio 6. Fare clic su Apply (Applica) per salvare la configurazione.

### Aggiungi una nuova OUI alla tabella OUI Telefonia

Passaggio 1. Accedere all'utility di configurazione Web e scegliere Gestione VLAN > Voice VLAN > OUI Telefonia. Viene visualizzata la pagina OUI Telefonia:

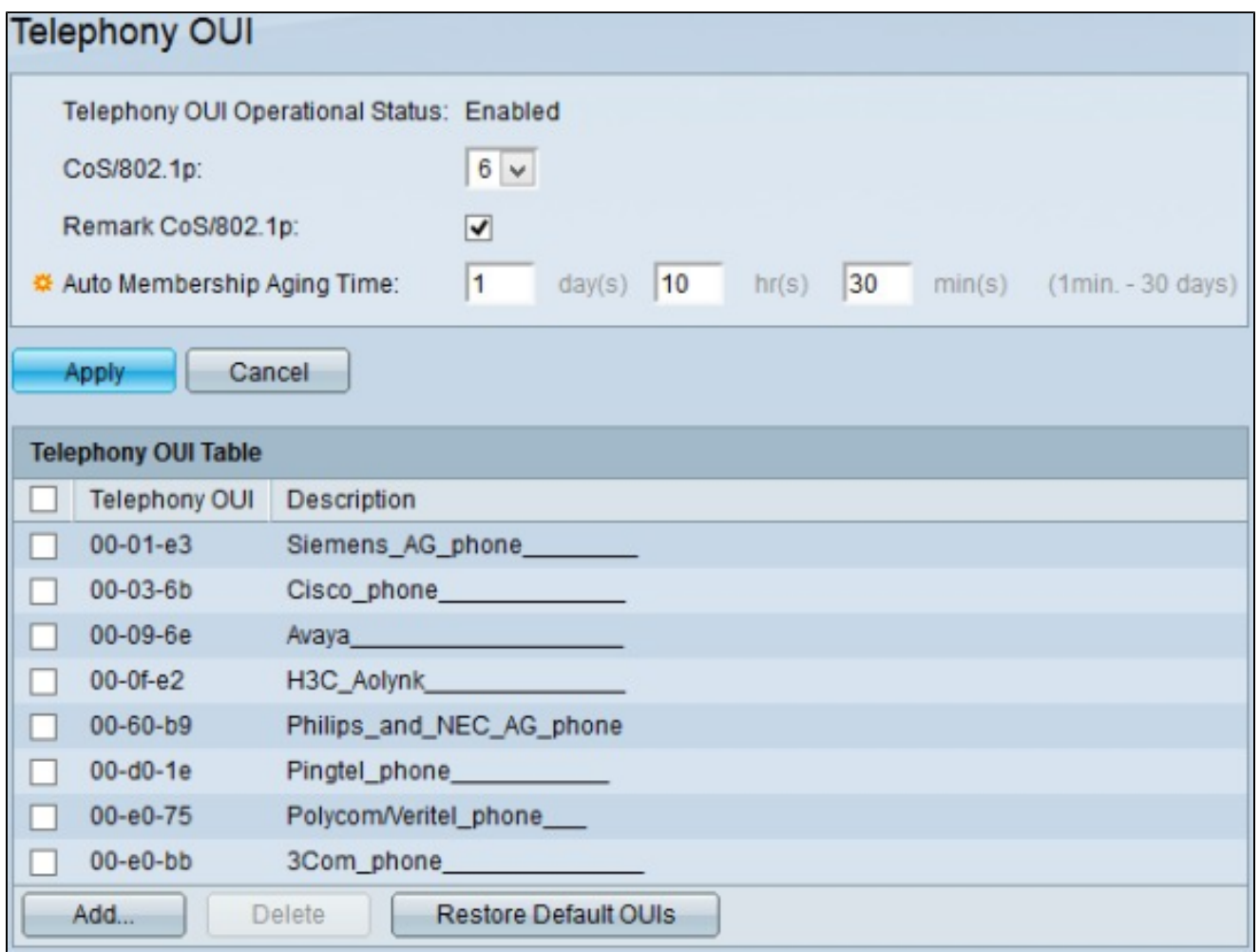

Nota: nel campo Stato operativo OUI Telefonia viene visualizzato lo stato corrente di OUI Telefonia.

Passaggio 2. (Facoltativo) Selezionare la coda CoS (Class of Service) dall'elenco a discesa CoS/802.1p da assegnare al traffico vocale.

Passaggio 3. (Facoltativo) Selezionare la casella di controllo Osserva CoS/802.1p per

contrassegnare il traffico vocale in uscita con il valore CoS selezionato.

Passaggio 4. Immettere nel campo Auto Membership Aging Time (Tempo di aging appartenenza automatico) il tempo per cui si desidera mantenere un'interfaccia parte della VLAN voce dopo la scadenza del valore di time to live su tutti gli indirizzi MAC dei telefoni rilevati sull'interfaccia.

Passaggio 5. Fare clic su Apply (Applica) per salvare la configurazione.

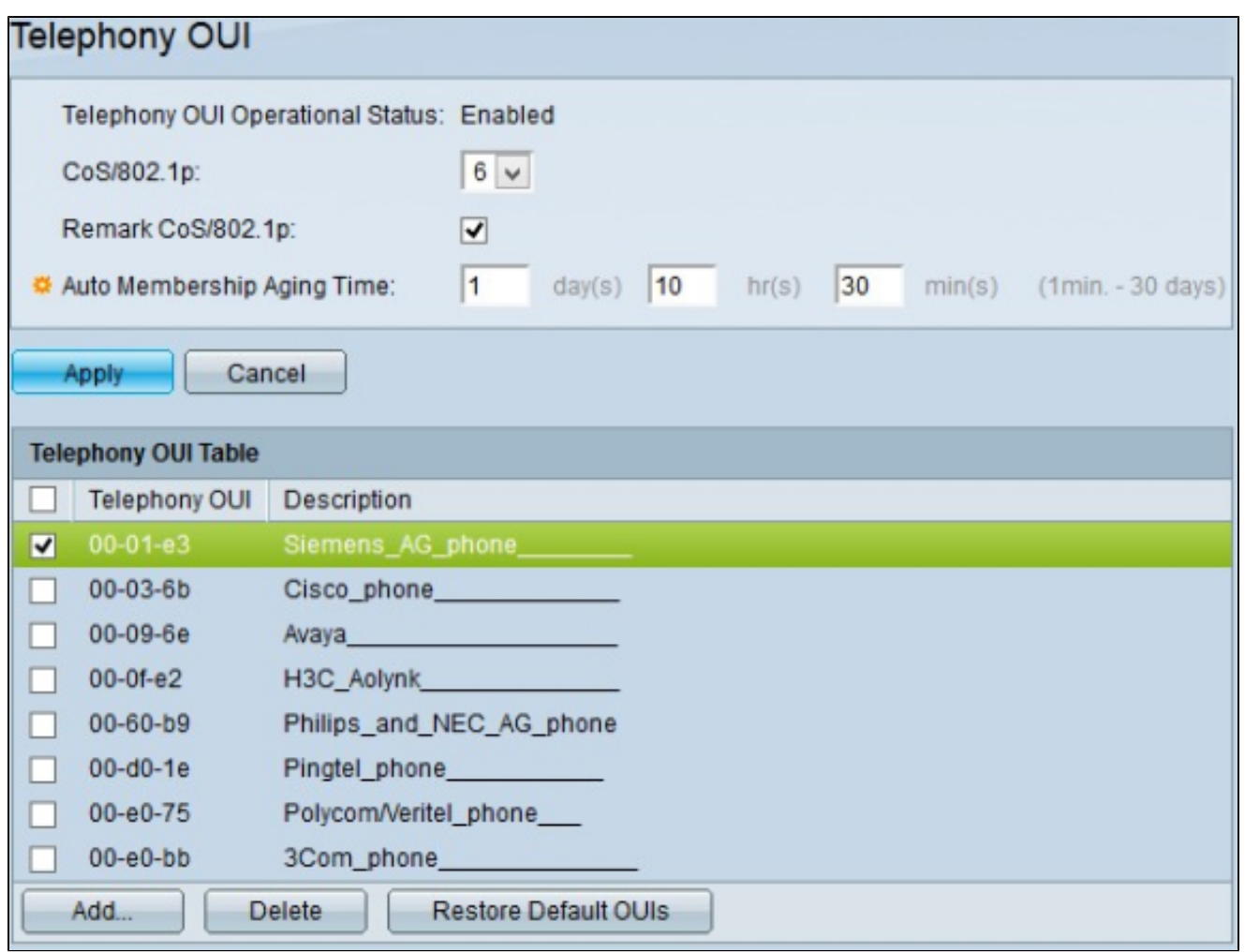

Passaggio 6. (Facoltativo) Per eliminare tutte le voci OUI di telefonia, selezionare la casella di controllo in alto nella tabella OUI Telefonia e quindi fare clic su Elimina.

Passaggio 7. (Facoltativo) Per eliminare una voce OUI specifica per la telefonia, selezionare la casella di controllo dell'OUI che si desidera eliminare per la telefonia e fare clic su Elimina.

Passaggio 8. (Facoltativo) Per eliminare tutte le voci OUI di telefonia definite dall'utente e mantenere l'OUI di telefonia predefinito, fare clic su Ripristina OUI predefiniti.

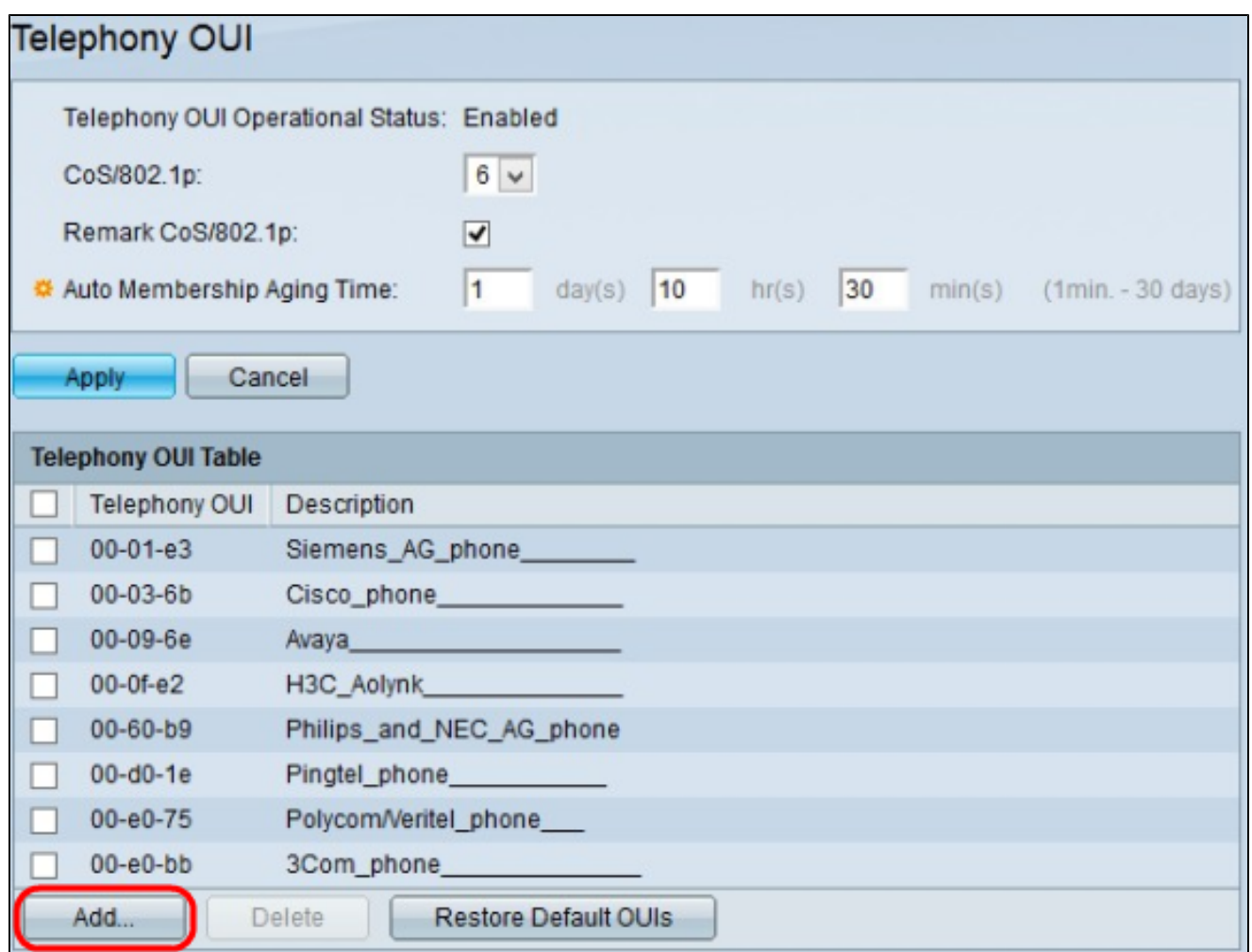

Passaggio 9. Per aggiungere un nuovo OUI di telefonia, fare clic su Aggiungi. Verrà visualizzata la finestra Aggiungi OUI telefonia.

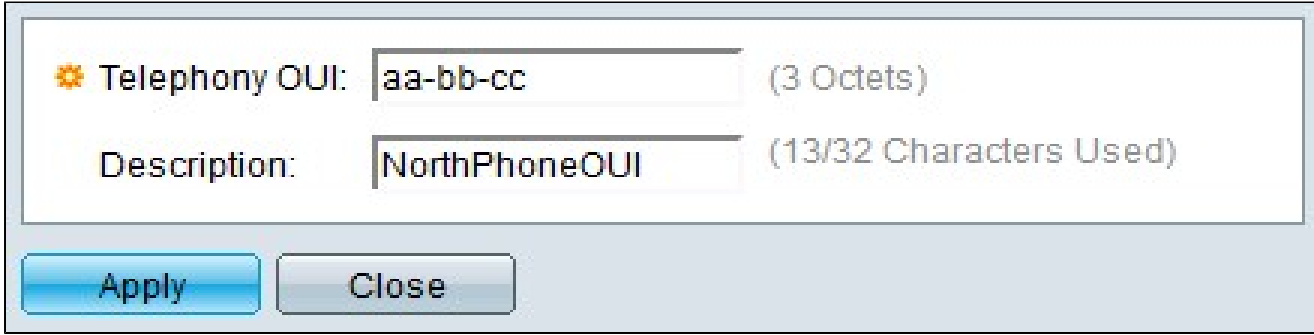

Passaggio 10. Immettere i primi tre ottetti dell'indirizzo MAC del dispositivo nel campo OUI Telefonia.

Passaggio 11. (Facoltativo) Inserire una descrizione dell'OUI nel campo Descrizione.

Passaggio 12. Fare clic su Apply (Applica) per aggiungere l'OUI di telefonia.

L'immagine seguente mostra le modifiche apportate dopo la configurazione.

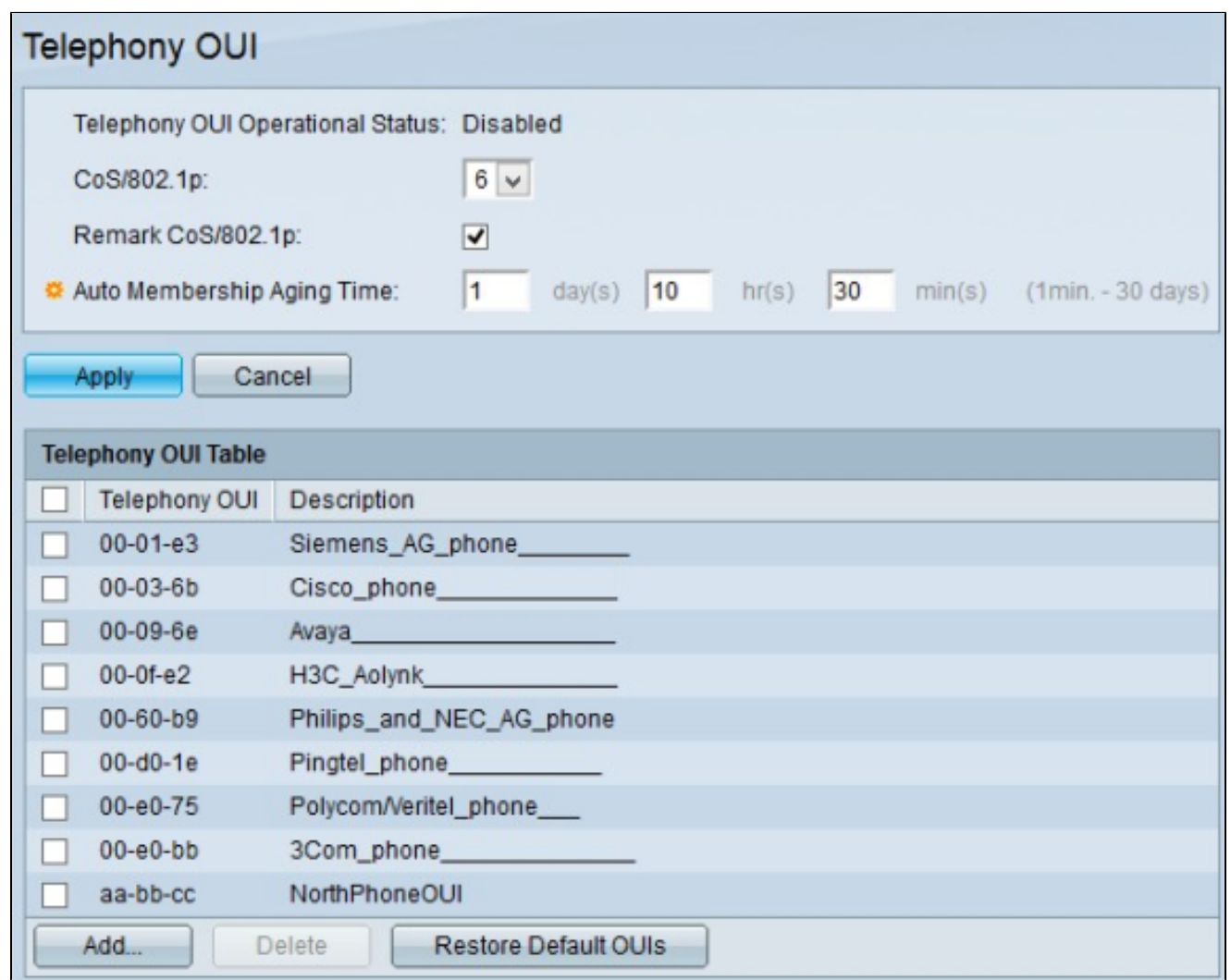

## Aggiunta dell'interfaccia alla VLAN voce sulla base delle interfacce utente

Passaggio 1. Accedere all'utility di configurazione Web e selezionare Gestione VLAN > Voice VLAN > Interfaccia OUI di telefonia. Viene visualizzata la pagina Telephony OUI Interface (Interfaccia OUI telefonia):

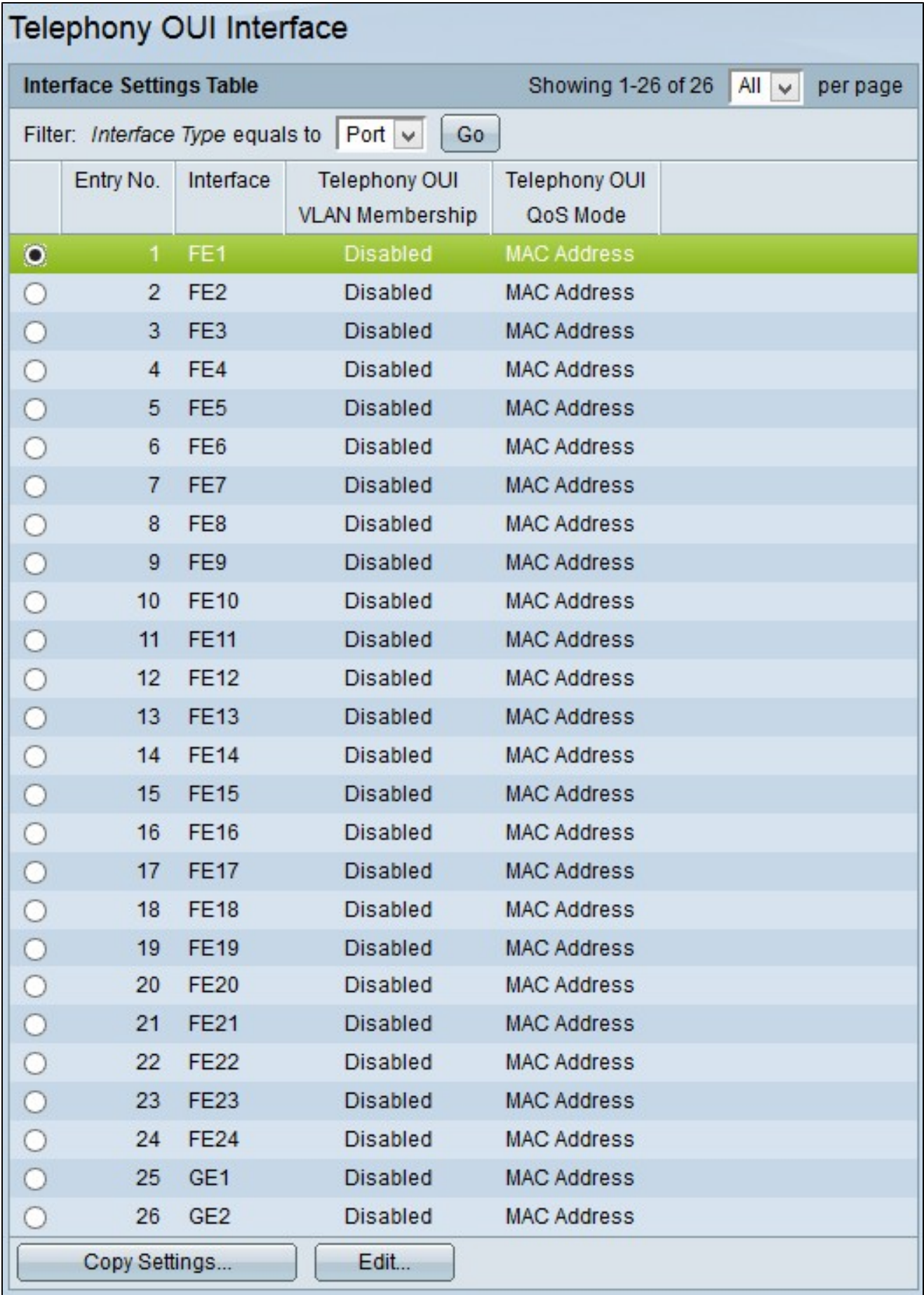

Passaggio 2. Fare clic sul pulsante di opzione dell'interfaccia che si desidera configurare per

OUI di telefonia.

Passaggio 3. Fare clic su Modifica. Viene visualizzata la finestra Modifica impostazione interfaccia.

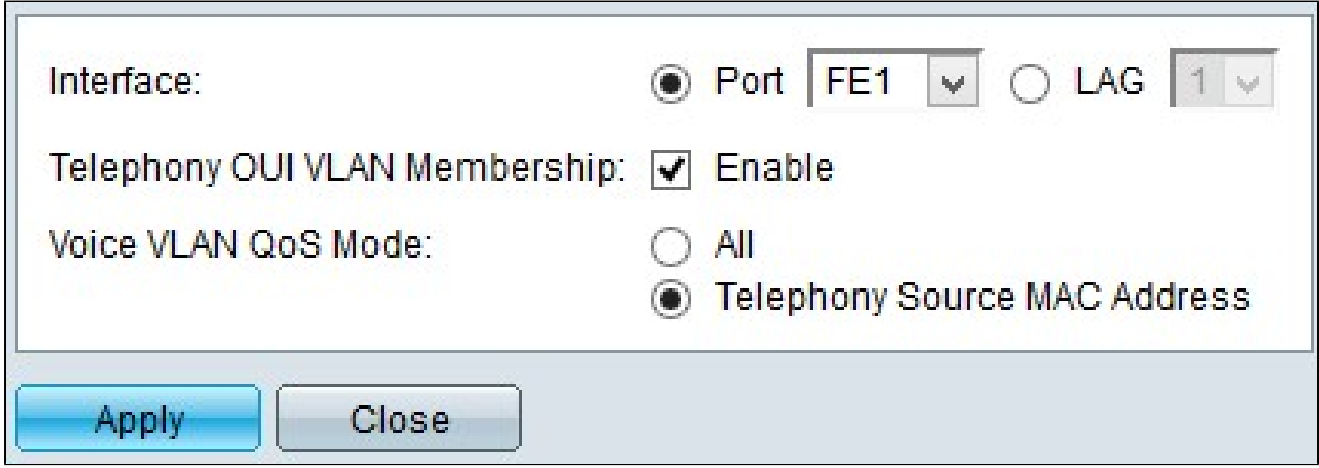

Passaggio 4. (Facoltativo) Se si desidera configurare un'interfaccia diversa, fare clic sui pulsanti di opzione Porta o LAG (Link Aggregation Group) nel campo Interfaccia e scegliere un'altra interfaccia dall'elenco a discesa.

Nota: un LAG combina le interfacce in un unico collegamento logico, che fornisce una maggiore larghezza di banda.

Passaggio 5. Selezionare la casella di controllo Enable (Abilita) nel campo Telephony OUI VLAN Membership per abilitare l'OUI di telefonia sull'interfaccia scelta. Se i pacchetti corrispondono a uno degli OUI di telefonia disponibili, l'interfaccia viene aggiunta alla VLAN voce.

Passaggio 6. Fare clic su una delle modalità QoS (Quality of Service) disponibili nel campo Voice VLAN QoS Mode:

· All: applica i parametri QoS a tutti i pacchetti destinati alla VLAN voce.

· Indirizzo MAC origine telefono: applica i parametri QoS solo ai pacchetti provenienti da telefoni IP.

Passaggio 7. Fare clic su Apply (Applica) per salvare la configurazione.

Applicazione di una configurazione interfaccia a più interfacce

Passaggio 1. Accedere all'utility di configurazione Web e selezionare Gestione VLAN > Voice VLAN > Interfaccia OUI di telefonia. Viene visualizzata la pagina Telephony OUI Interface (Interfaccia OUI telefonia):

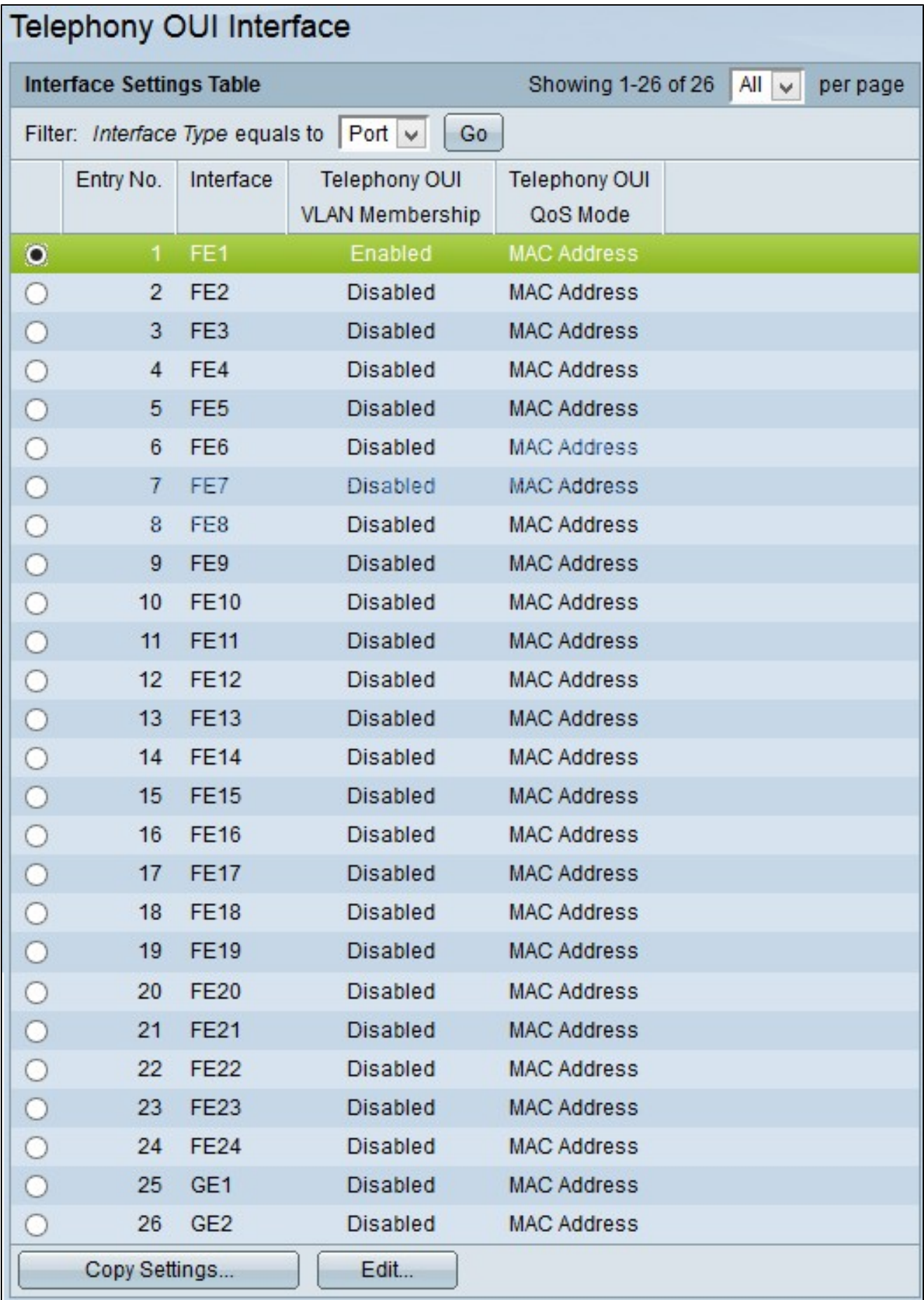

Passaggio 2. Fare clic sul pulsante di opzione dell'interfaccia che si desidera copiare in più

interfacce.

Passaggio 3. Fare clic su Copia impostazioni. Viene visualizzata la finestra Copia impostazioni.

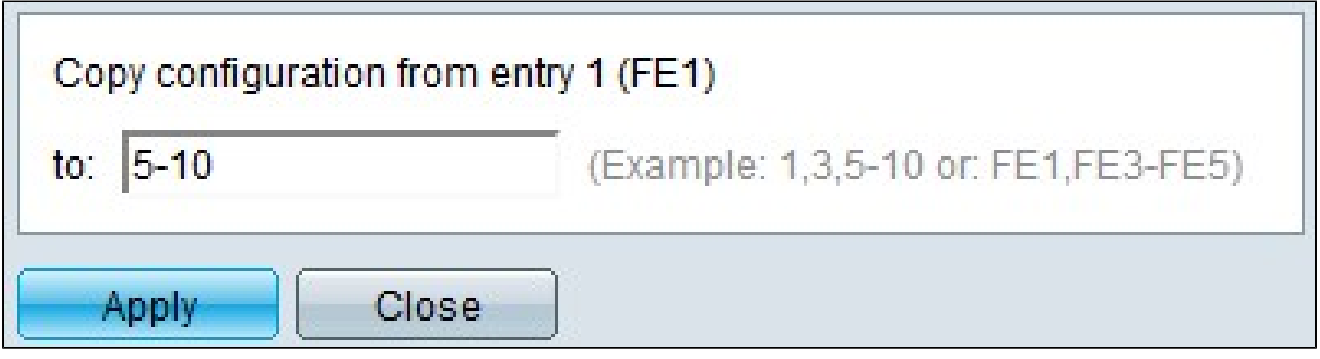

Passaggio 4. Immettere le interfacce a cui si desidera applicare la configurazione nel campo A. È possibile utilizzare i numeri di interfaccia o il nome delle interfacce come input. È possibile immettere le interfacce separate da una virgola, ad esempio 1, 3, 5 o GE1, GE3, GE5, oppure immettere un intervallo di interfacce, ad esempio 1-5 o GE1-GE5.

Passaggio 5. Fare clic su Apply (Applica) per salvare la configurazione.

L'immagine seguente mostra le modifiche apportate dopo la configurazione.

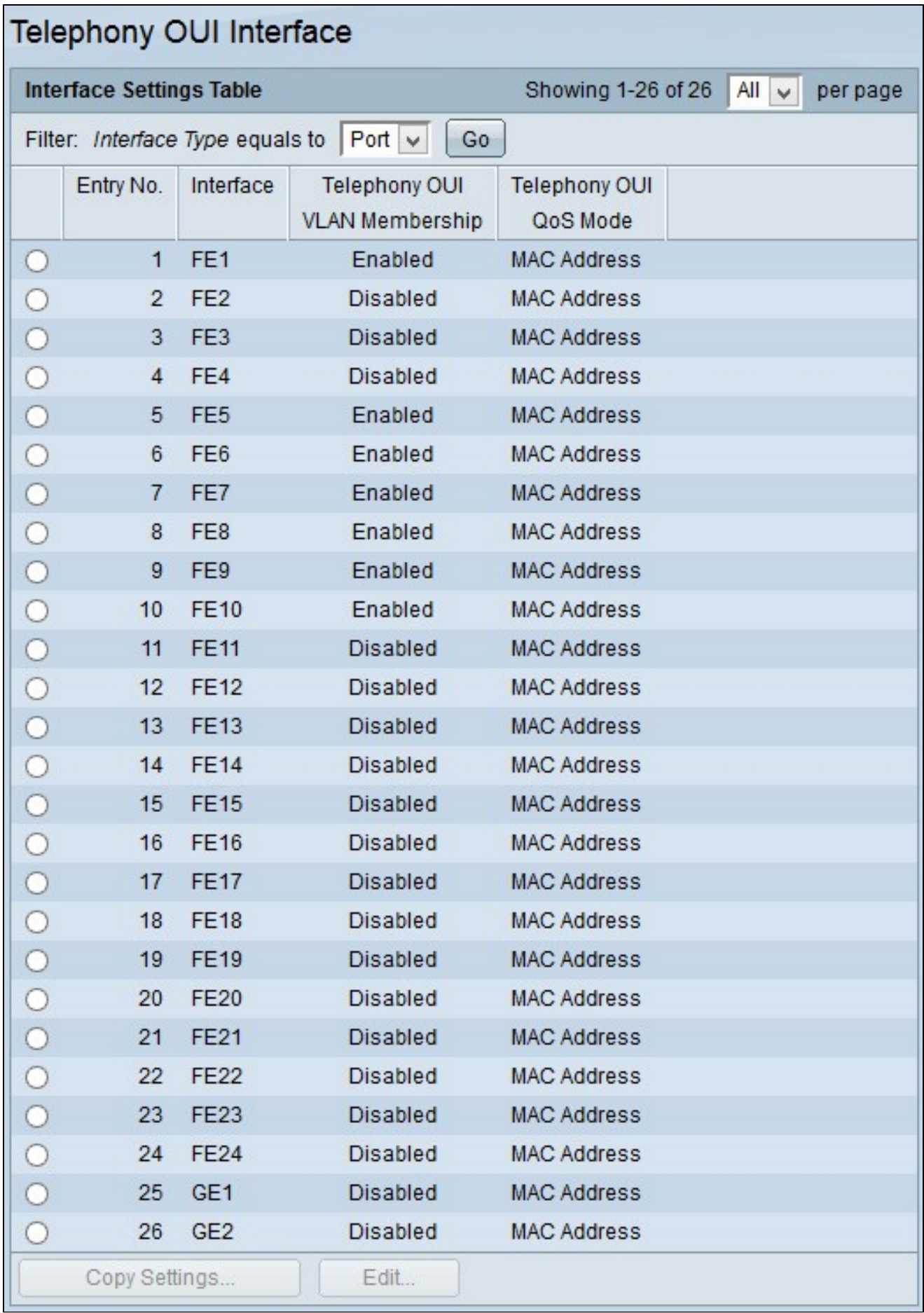

#### Informazioni su questa traduzione

Cisco ha tradotto questo documento utilizzando una combinazione di tecnologie automatiche e umane per offrire ai nostri utenti in tutto il mondo contenuti di supporto nella propria lingua. Si noti che anche la migliore traduzione automatica non sarà mai accurata come quella fornita da un traduttore professionista. Cisco Systems, Inc. non si assume alcuna responsabilità per l'accuratezza di queste traduzioni e consiglia di consultare sempre il documento originale in inglese (disponibile al link fornito).